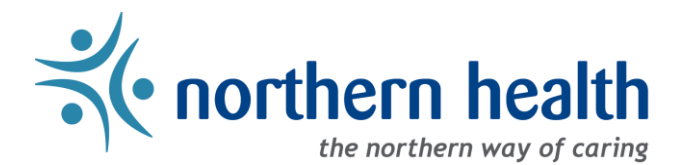

## mySchedule Manager Guide – How to Add Managerial Delegate Access to Units

## **Introduction**

mySchedule now allows managers to provide delegate access to manager tools for their units in mySchedule. This document will explain how this system works, and the processes involved for adding or removing delegate access.

### **General Information**

- 1. Delegates can be added permanently, or for specific date ranges.
- 2. Delegates will be added to the default EARL settings for your unit, but not to any customized notification rules that are in place. After you add a delegate, you may want to review your notification settings to add the new delegate to receive notifications.
- 3. Access is granted for the delegate's position, so you should not need to re-enter this information if your delegate leaves their position and is replaced by a new employee. **IMPORTANT** – all employees assigned to the delegate's position number will be provided access.
- 4. If you need additional assistance with delegation in mySchedule, please contact mySchedule support at [mySchedule@northernhealth.ca.](mailto:mySchedule@northernhealth.ca)

### **Instructions – Accessing the Delegate Feature**

1. To access the Delegate feature, select **My Units** from the mySchedule home page or the **Search** menu.

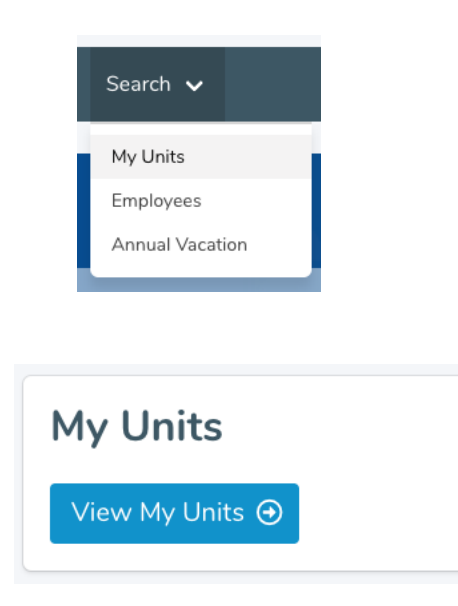

2. On the **My Units** page, select the **Unit Details** button for the unit you want to add delegates to.

# **Units**

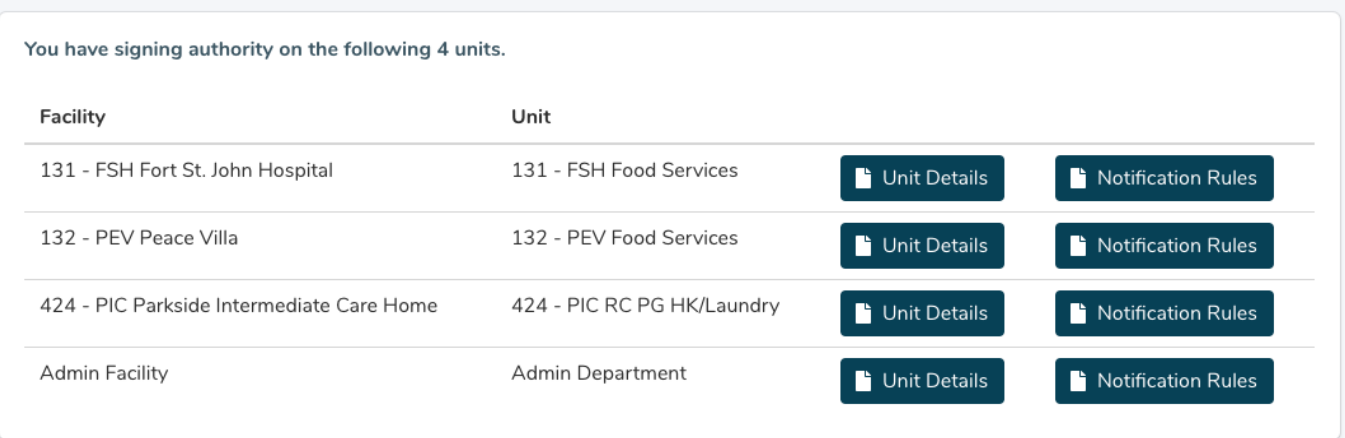

3. On the **Unit Details** page, select the **Manager Delegation** tab.

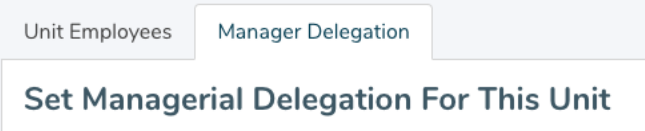

4. This will display the delegation settings in the **Set Managerial Delegation For This Unit** section.

**Set Managerial Delegation For This Unit** 

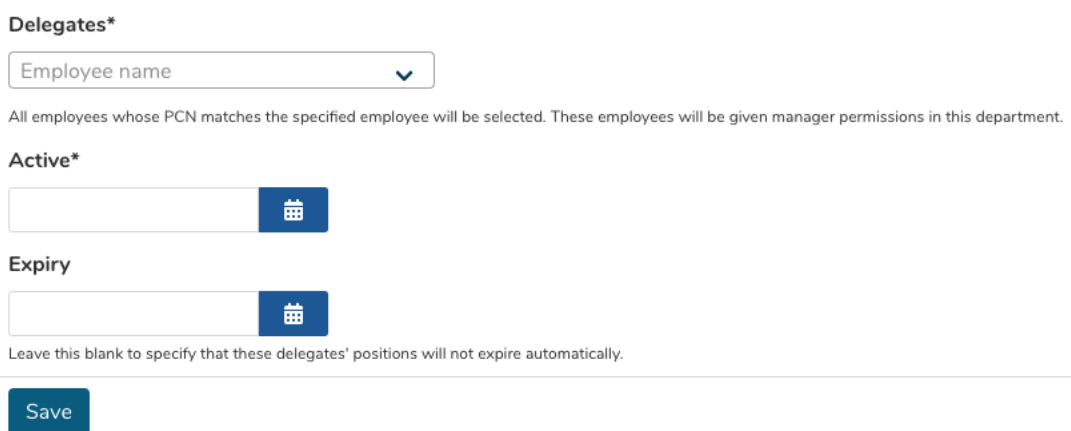

## **Instructions – Adding Delegates**

1. In the **Delegates** field, enter the name of the employee you want to add delegate access for.

- a. mySchedule will provide potential selections based on partial entries regardless of whether you are entering the first or last name of the employee.
- b. Names will list the employee Position Control Number (PCN), name, and employee number in the format **PCN 1234: EMPLOYEE NAME (EMPLOYEE NUMBER)** to help identify the specific person you want to add as a delegate:

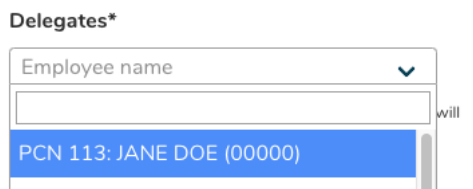

2. To provide permanent access to the unit for this position, set the start date of access in the **Active** field, and Expiry date fields as blank, and select **Save**.

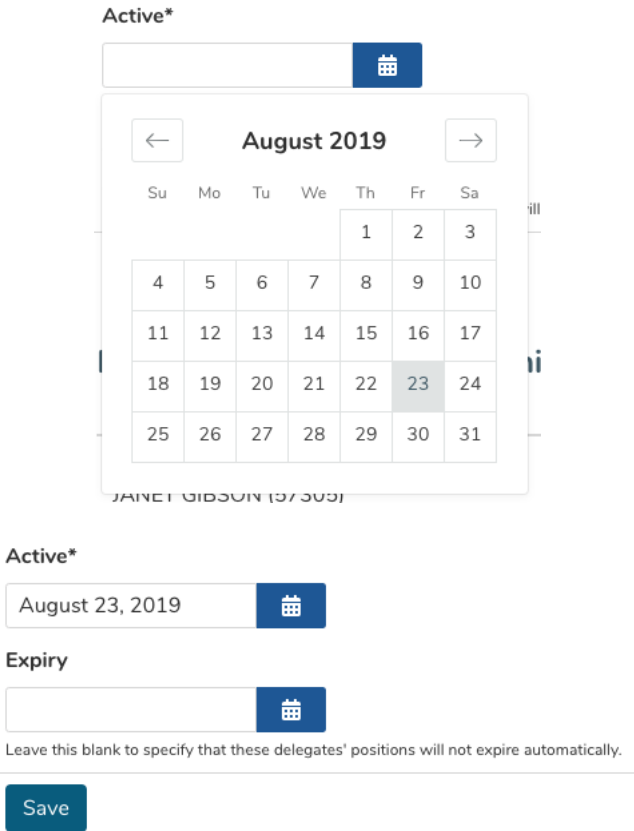

3. To provide temporary access to the unit for this position, set the start date of access in the **Active** field, and an end date in the Expiry field, and select **Save**.

 $\overline{L}$ 

4. If the delegate has been successfully added, blue confirmation messages will appear at the top of the screen

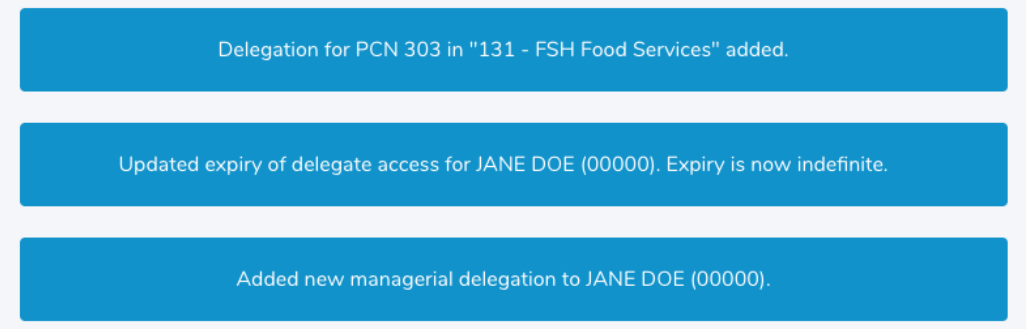

The delegation details will also appear in the **Managerial Delegations At This Unit** section at the bottom of the page.

### **Managerial Delegations At This Unit**

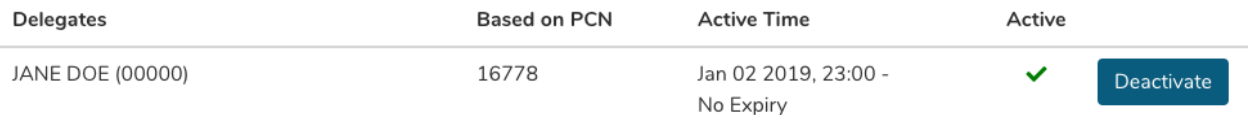

**Delegates** – These are the employees with delegate access – if a position has multiple occupants, you may see multiple names listed here

**Based on PCN** – This is the position number that has been delegated access, which remains persistent even if the occupant of that position changes over time

**Active Time** – This indicates the start and end times of delegate access – No Expiry means access is indefinite

**Active** – This indicates whether the delegate is active (green checkmark), or inactive (red X)

**Deactivate Button** – This is used to deactivate delegate access, and will only appear if the delegate is currently active

### **Instructions – Removing Delegates**

- 1. Past, current and future delegate records are listed in the **Managerial Delegations At This Unit** section.
- 2. Delegates with an expiry date will be removed from the access list automatically.
- 3. To manually remove an active delegate, select the **Deactivate** button a blue confirmation message will appear at the top of the page.

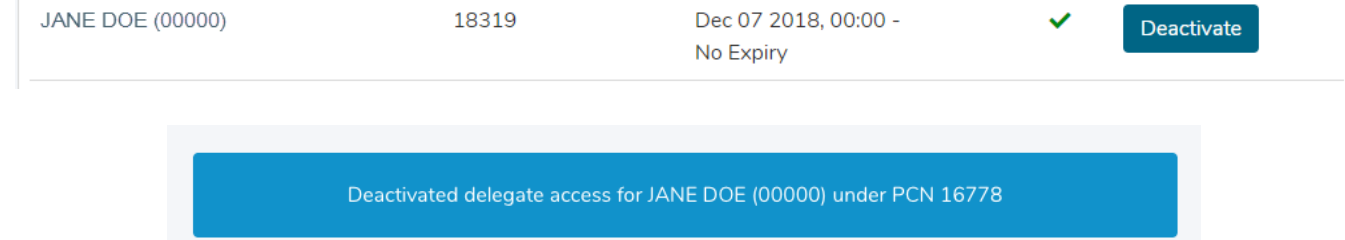

### The delegation record will update with the date and time the delegate was removed:

JANE DOE (00000)

16778

Jan 02 2019, 23:00 -Aug 16 2019, 12:54

 $\bar{\mathbf{x}}$